How to log into Google Classrooms and Accept Invitations

For Pupils and Parents

For Computers

1. On your Laptop / Desktop / Mac / PC, open your Internet Browser, e.g. Chrome, Edge, Firefox or Safari etc.

Then go to classroom.google.com

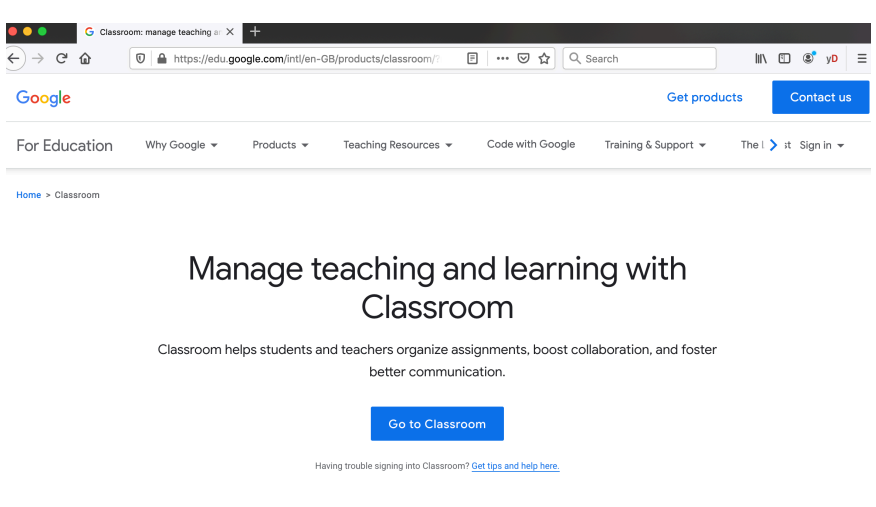

2. Type in your G suite login, e.g. *jli88.203@cloud.schoolname.localauthority.sch.uk* 

If you don't know your G suite username, please contact your class teacher or school

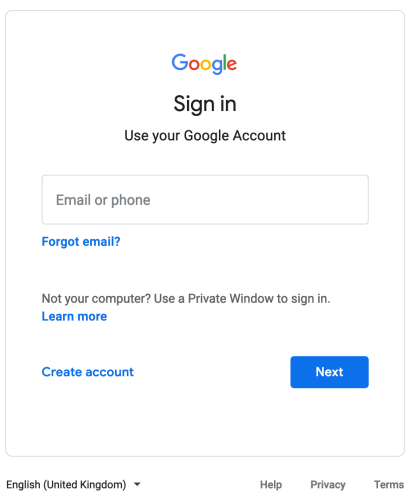

3. Enter your password. It's the same password for your school email or LGfL USO account.

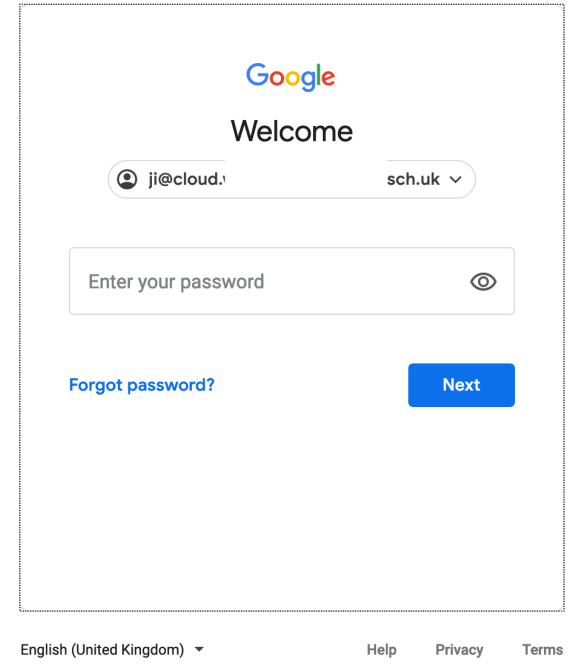

4. Please select "I'M A STUDENT". If you selected "I'm a Teacher" by mistake, please let your IT lead or Plum support know.

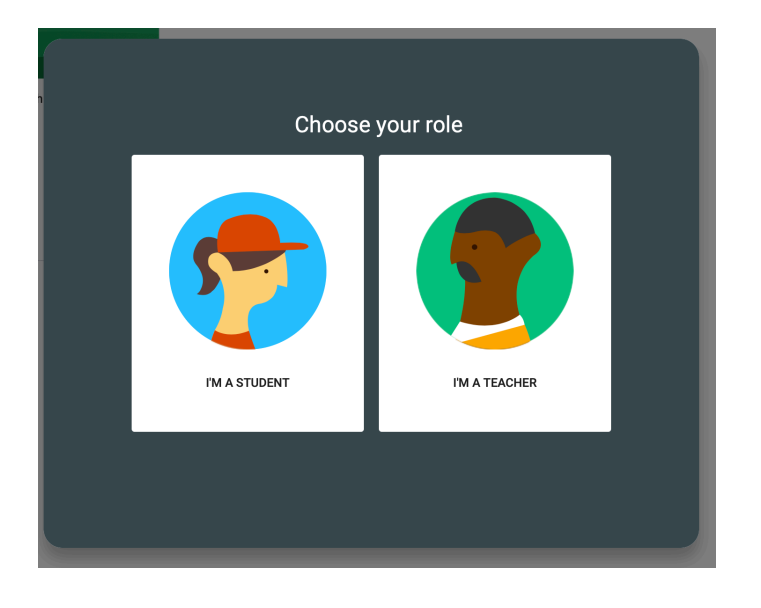

5. You will find your classroom invitations. Please click on "Accept"

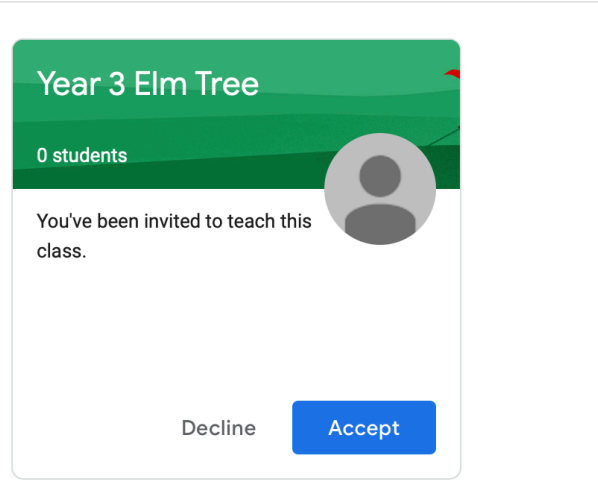

## $\equiv$  Google Classroom

6. Now you have access to your Google Classroom. You can communicate with your classmates and teachers in Stream, and find your homeworks in Classwork tab.

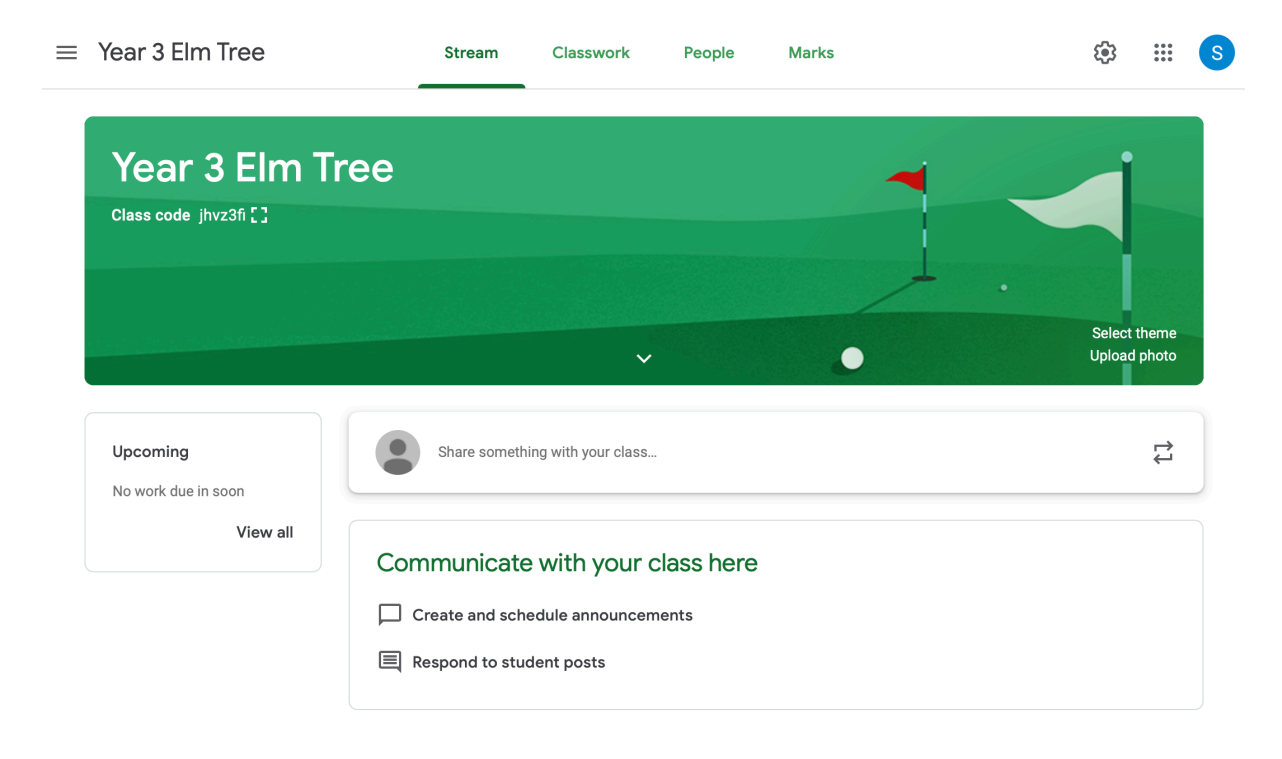

## For Tablet

1. Please install following Apps on your tablet:

Google Classroom, Google Docs, Google Sheets, Google Slides Google Meet

2. Open Google Classroom

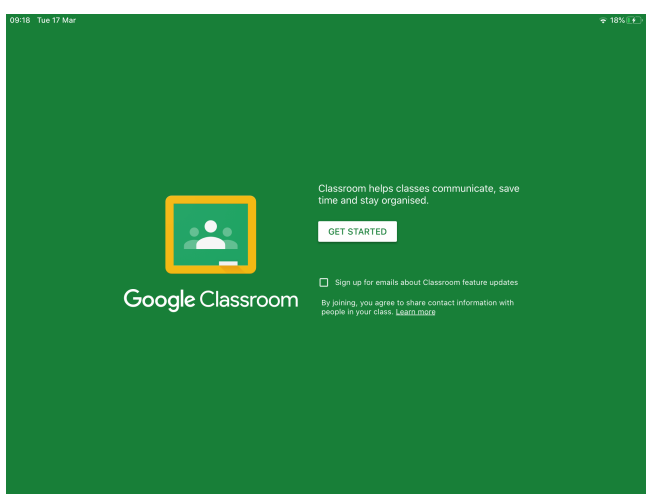

3. Sign in with your G suite username e.g. jli88.203@cloud.schoolname.localauthority.sch.uk

If you don't know your G suite username, please contact your class teacher or school.

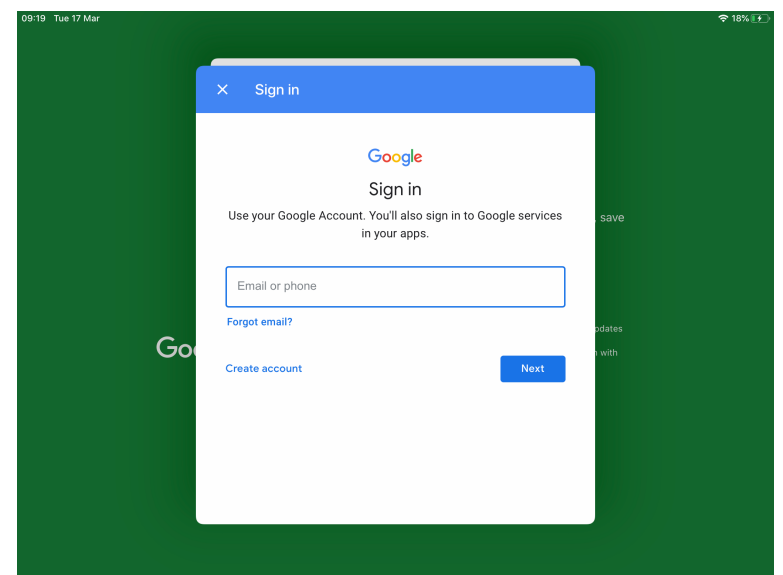

## 4. Tab on JOIN

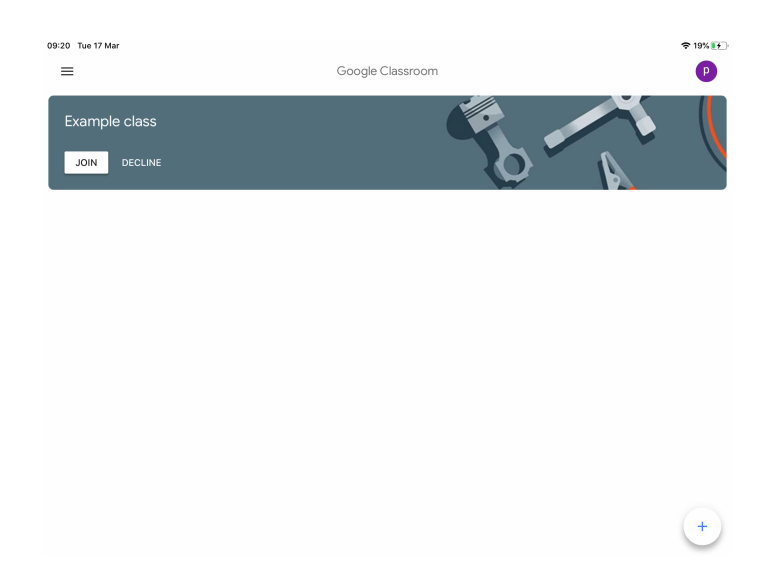

5. Now you have access to your Google Classroom. You can communicate with your classmates and teachers in Stream, and find your homeworks in Classwork tab.

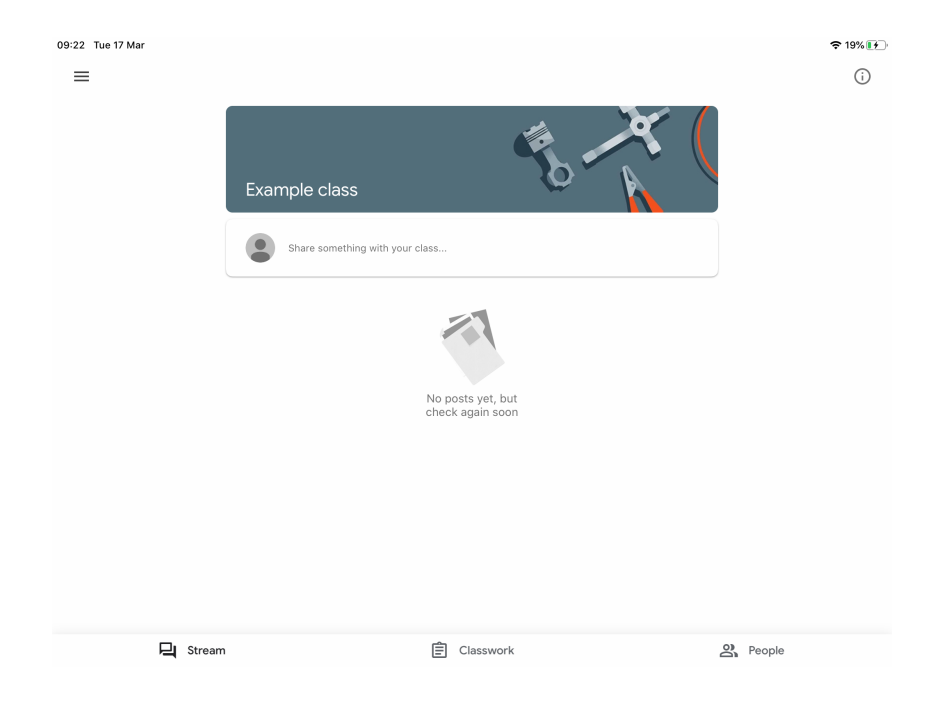